# **O-SERIES WASHERS MANAGEMENT VIEW & MANUAL PROGRAMMING**

# **Management View Management View**

To enter Management View, select the up button while on the Ready screen. Management **Management View** view is currently only displayed in English. To enter Management View, select the up button while on the Ready screen. Management view is w is currently only displayed in English.

O-SERIES WASHER MANAGEMENT VIEW

O-SERIES WASHER MANAGEMENT VIEW

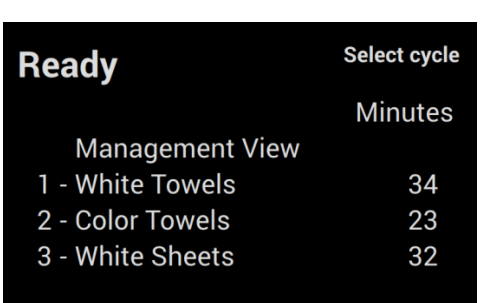

#### **Passcode Passcode**  $\mathbf{E}$  the default passcode is 0000. It can be updated in DexterLive or in DexterLive or in DexterLive or in the updated in  $\mathbf{E}$

Enter the passcode. The default passcode is 0000. It can be updated in DexterLive or in the Enter the passeoue. The default passeoue is 0000. It can be updated in Dexter Live or in the monetary and the passeoue. The default performing a factory reset. management screens. Once changed, the passcode cannot be recovered without performing a factory

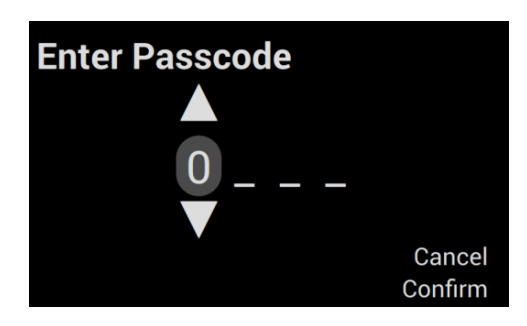

#### **Programming Mode**  $\sigma$ ssection controls mathematic settings and programming, and allows  $\sigma$

This section controls machine settings and programming, and allows you to upload firmware or download cycle logs.

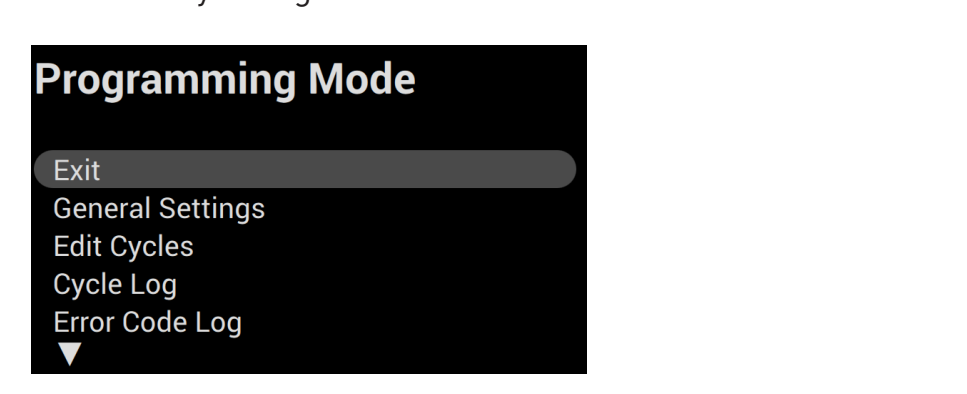

 $G_{\rm eff}$  Settings  $P_{\rm eff}$  information, time and date settings, and date settings, and global settings, and global settings, and global settings, and global settings, and global settings, and global settings, and global s

machine settings

### **Programming Mode Selections**

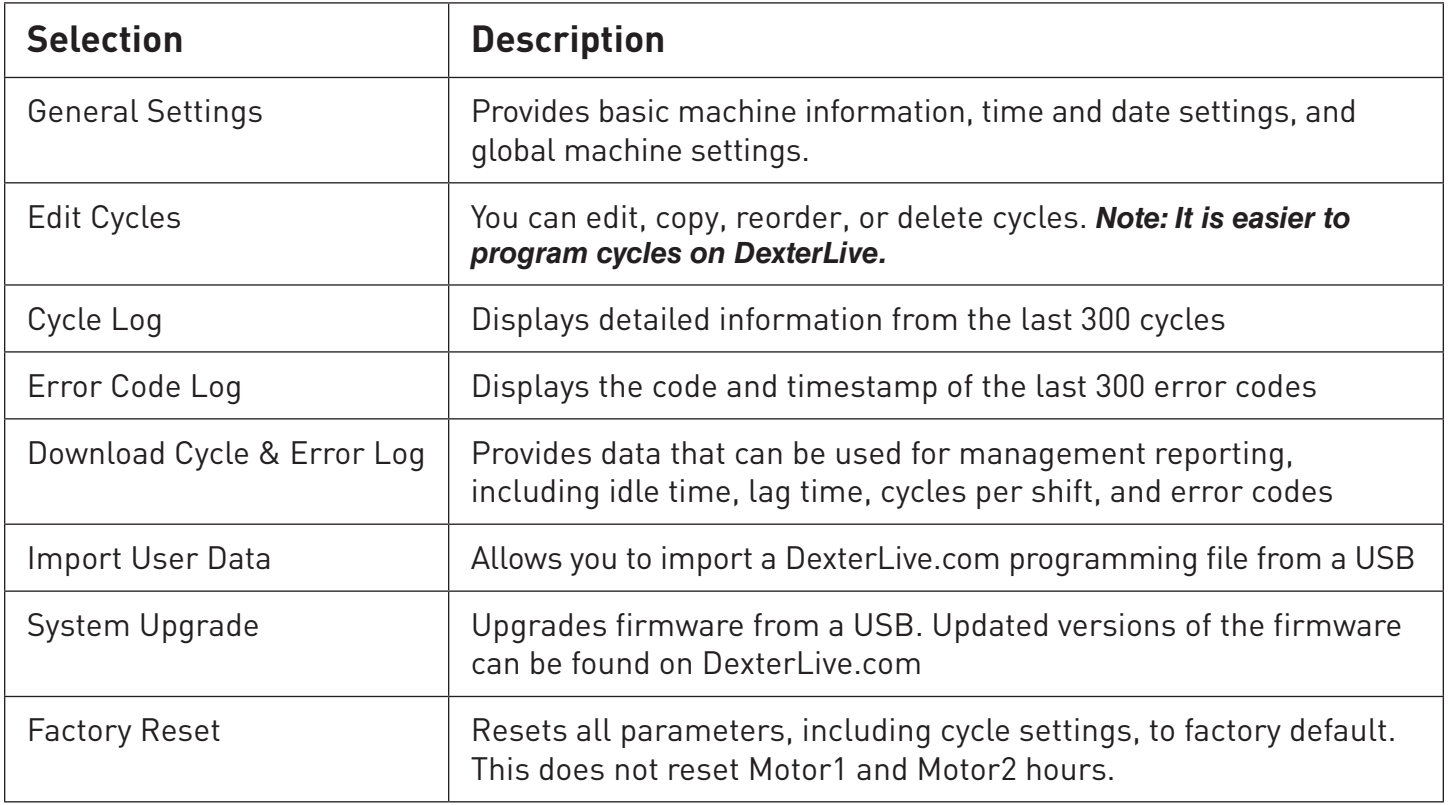

# **General Settings General Settings**

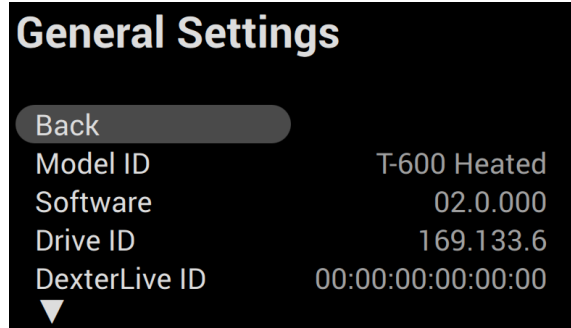

be found on DexterLive.com

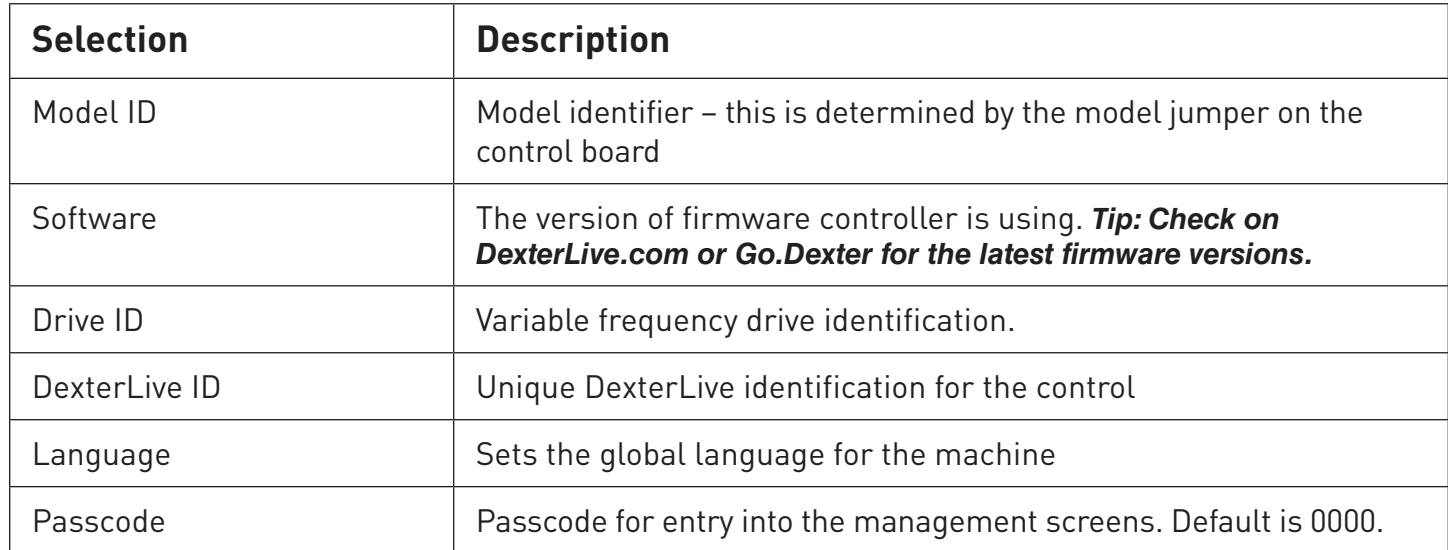

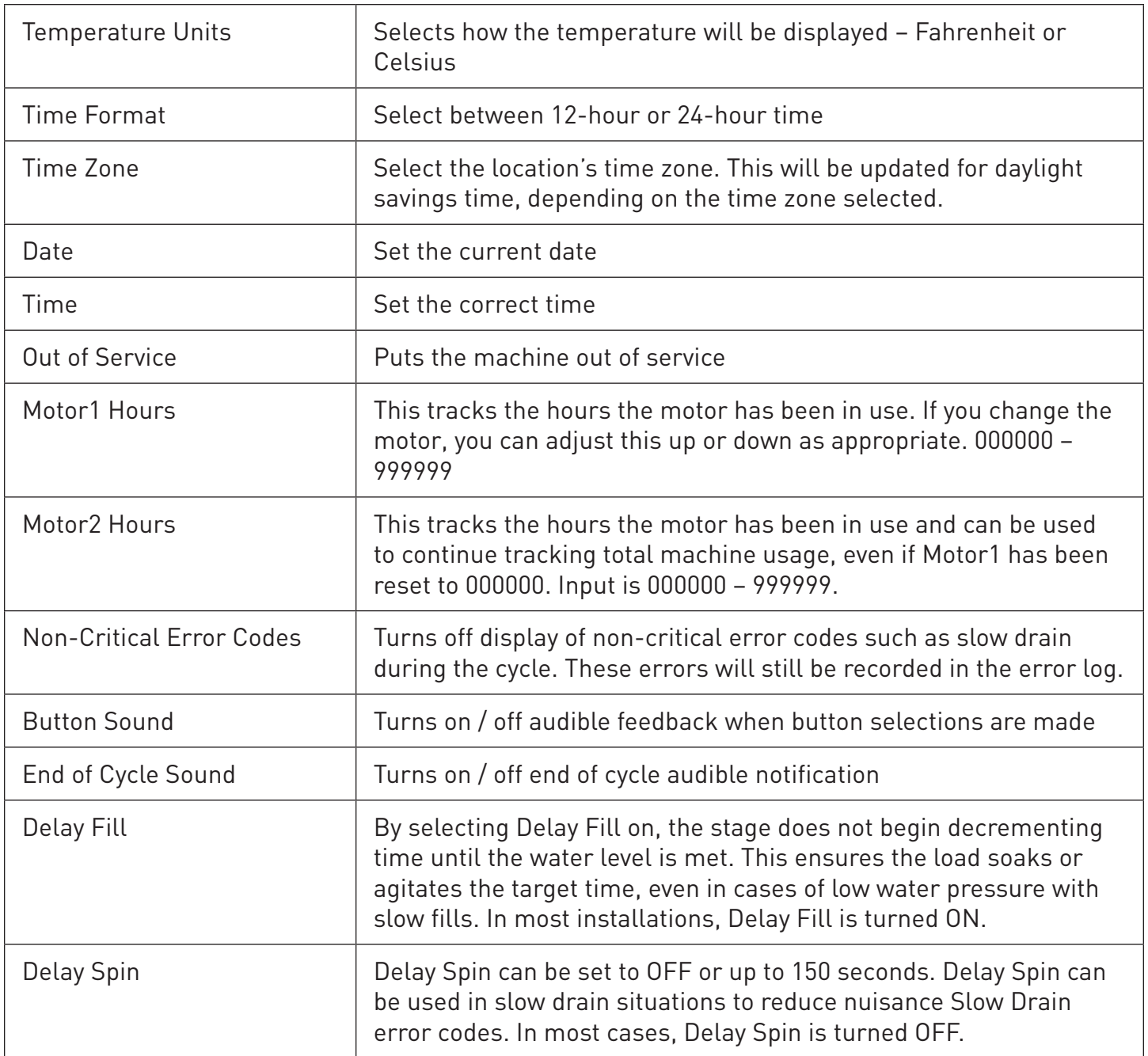

# **Edit Cycles Edit Cycles**

*Note: We recommend using DexterLive.com to edit, copy, reorder, or delete cycles.* **Note: We recommend using DexterLive.com to edit, copy, reorder, or delete cycles.**

Add Cycle Turns on  $\mathcal{A}$  the ability to add time during or at the end of a cycle the end of a cycle the end

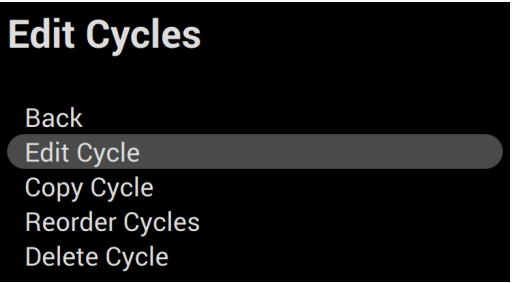

# **Edit Cycle Edit Cycle**

To edit a cycle on the control, simply select the cycle you want to edit and then select the subsequent stages you want to edit, copy, reorder or delete. See the reference below for stage subsequent stages you want to eart, copy, reorder or detete. See the reference below<br>definitions and parameters. **Note: Cycles or stages cannot be renamed on the control.** parameters. *Note: Cycles or stages cannot be renamed on the control***.**

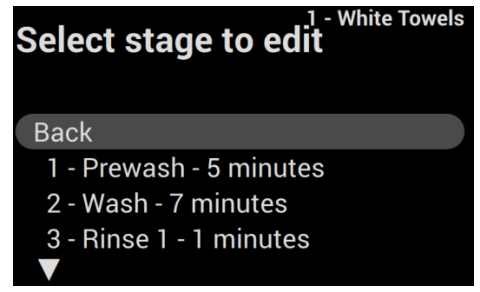

#### *Stage definitions and parameters:*

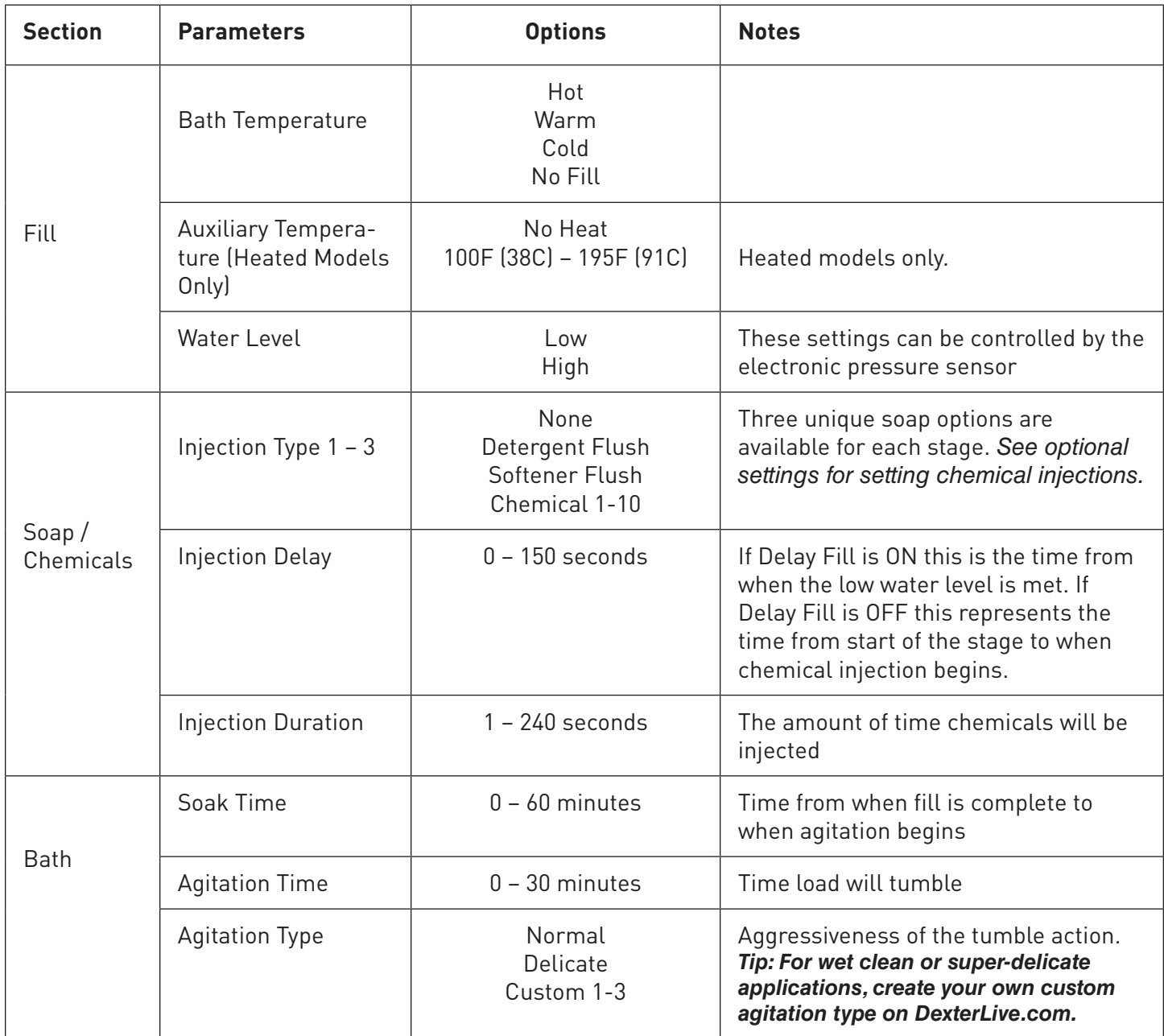

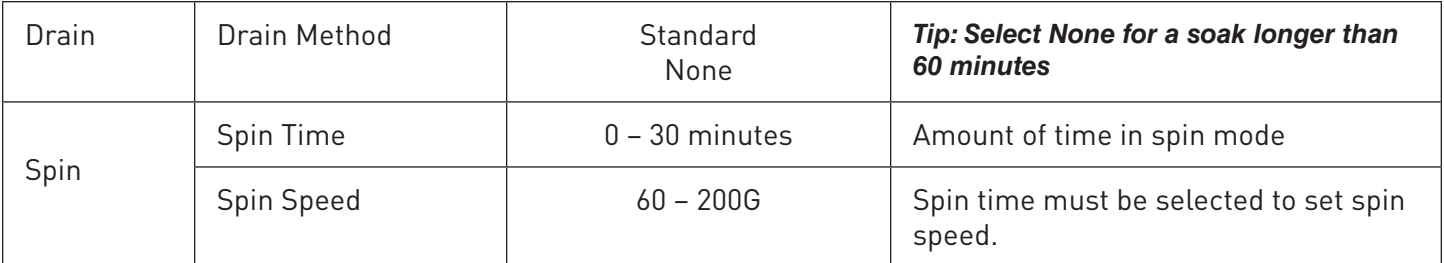

# **Copy Cycle**

To copy a cycle, simply select the cycle you wish to copy, make any necessary edits to that cycle, and then save the changes. The cycle will then appear at the bottom of the cycle list named "Custom 1". The order in which the cycle is displayed can be adjusted following the steps to reorder a cycle. *Note: Cycles or stages cannot be renamed on the control.* 

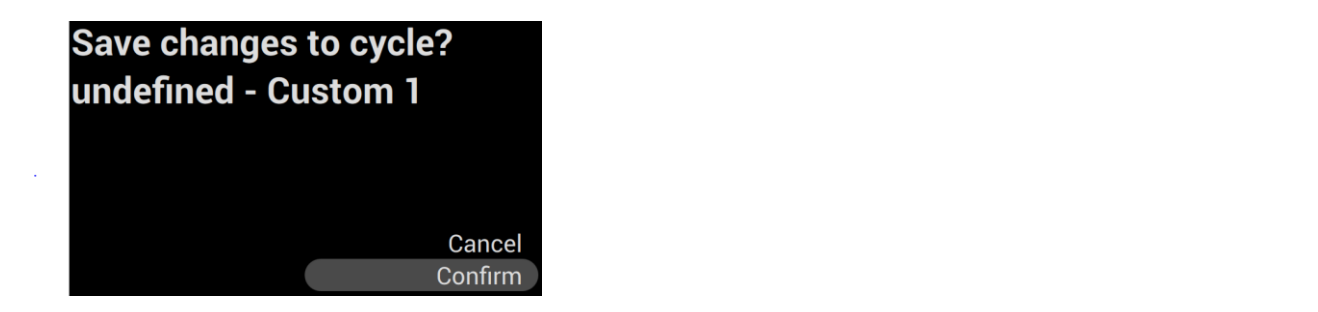

### **Reorder Cycle Reorder Cycle**

 $T_{\rm c}$  and  $T_{\rm c}$  and to move it up or down in the cycle you wish to move it up or down in the move it up or down in the move it up or down in the move it up or down in the move it up of  $T_{\rm c}$  and  $T_{\rm c}$  and  $T_{\$ To reorder a cycle, simply select the cycle you wish to move, and then proceed to move it up or down in the cycle list. Once it is in the right order, hit enter again to confirm the location. **Reorder Cycle**

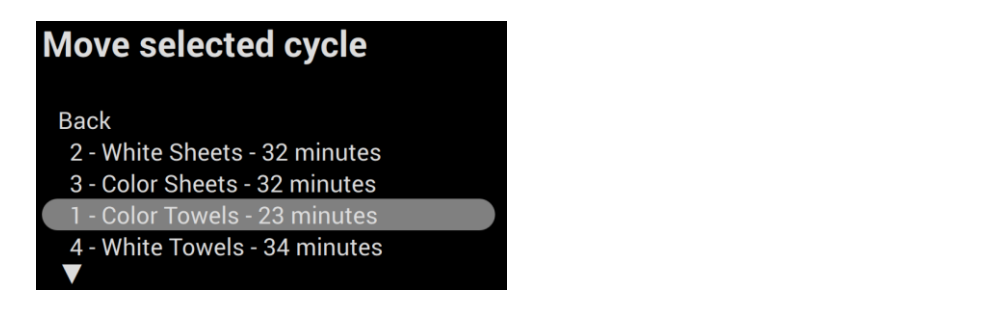

# To delete a cycle, select the cycle you wish to delete and confirm your selection. **Delete Cycle Delete Cycle**

To delete a cycle, select the cycle you wish to delete and confirm your selection. To delete a cycle, select the cycle you wish to delete and confirm your selection. To delete a cycle, select the cycle you wish to delete and confirm your selection.

The Cycle Log will display detailed information of the last  $300$  cycles. This includes  $\alpha$ 

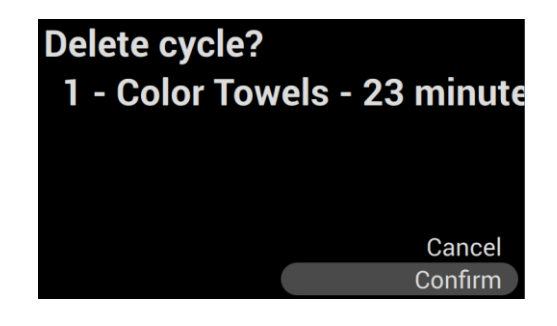

# **Cycle Log Cycle Log**

The Cycle Log will display detailed information of the last 300 cycles. This includes: The Cycle Log will display detailed information of the last 300 cycles. This includes:

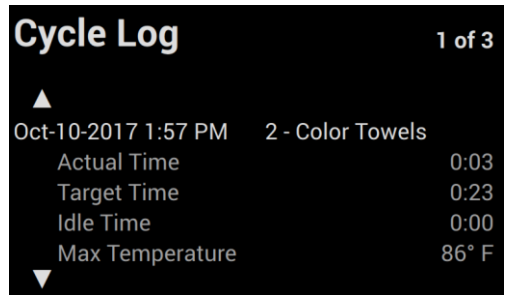

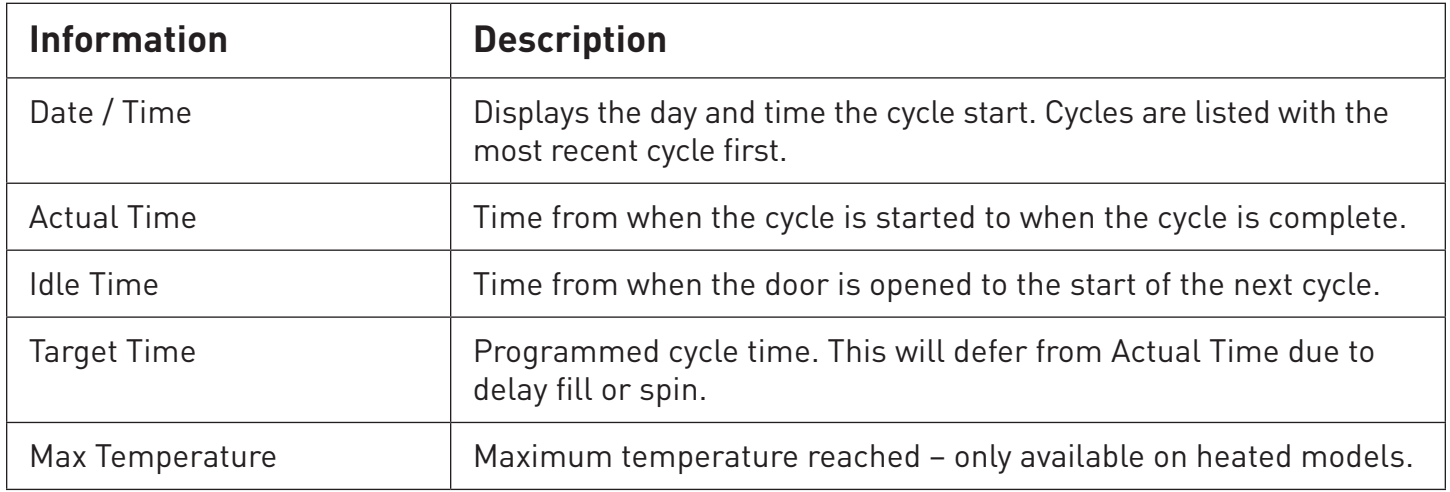

### **Error Code Log**

The Error Code Log will display the code, date and time of the last 300 errors. It will display the most recent error first.

# **Download Cycle & Error Log**

You can download detailed data on cycle and error codes. This will allow you to analyze the productivity of your laundry, including downtime and productivity by shift. The control will populate all data into one file. If you have multiple machines at a location, all data will be populated in one file. *See reporting information for instructions on how to utilize this feature.*

# **Import User Data**

This setting enables you to import cycle settings configured on DexterLive.com. Simply insert a USB with the user file (userconfig.xlm), select "Import User Data", select Confirm, and the user file will be uploaded to the machine. It will replace all other cycles previously programmed.

#### **Download User Data**

To copy cycles directly from one machine to another, insert a USB, select "Download User Data", and the user file will be copied. This file will only be applicable to similar model types.

## **System Upgrade**

To upgrade firmware, select System Upgrade and confirm the upgrade. This will keep all programmed cycles and cycle and error code logs.

### **Factory Reset**

Select Factory Reset to return all settings, including programmed cycles and settings to the factory default settings. This will clear all cycle and error code logs, but will retain the motor hours.

#### **Notes**

 $\overline{a}$ 

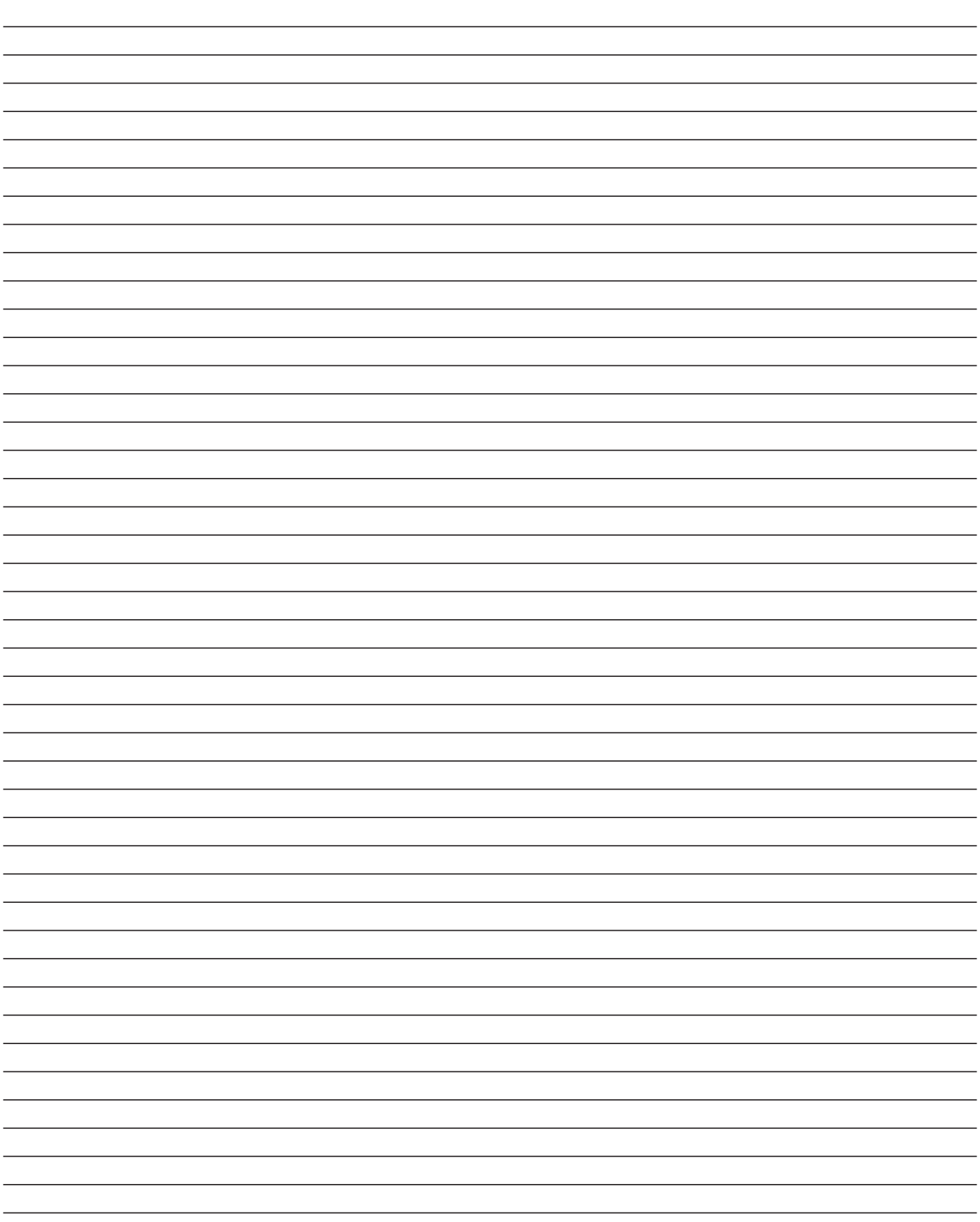